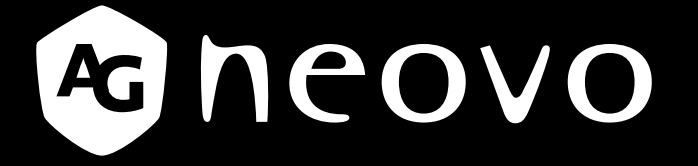

THE DISPLAY CHOICE OF PROFESSIONALS

**SC-19E, SC-22E, SC-24E & SC-27E LCD Monitor www.agneovo.com User Manual**

## **TABLE OF CONTENTS**

#### **SAFETY INFORMATION**

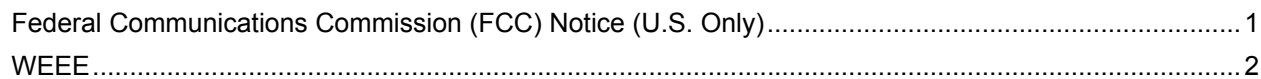

#### **PRECAUTIONS**

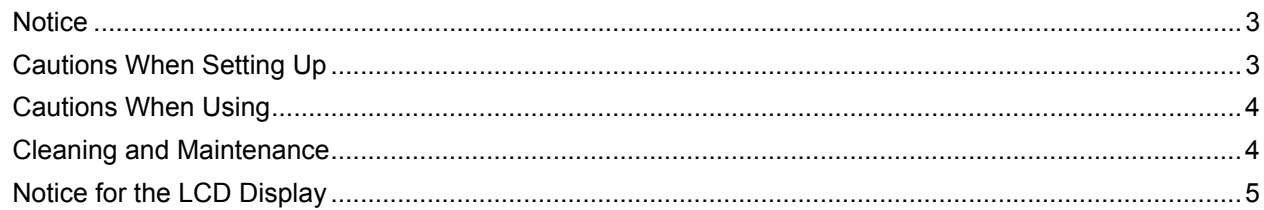

### **CHAPTER 1: PRODUCT DESCRIPTION**

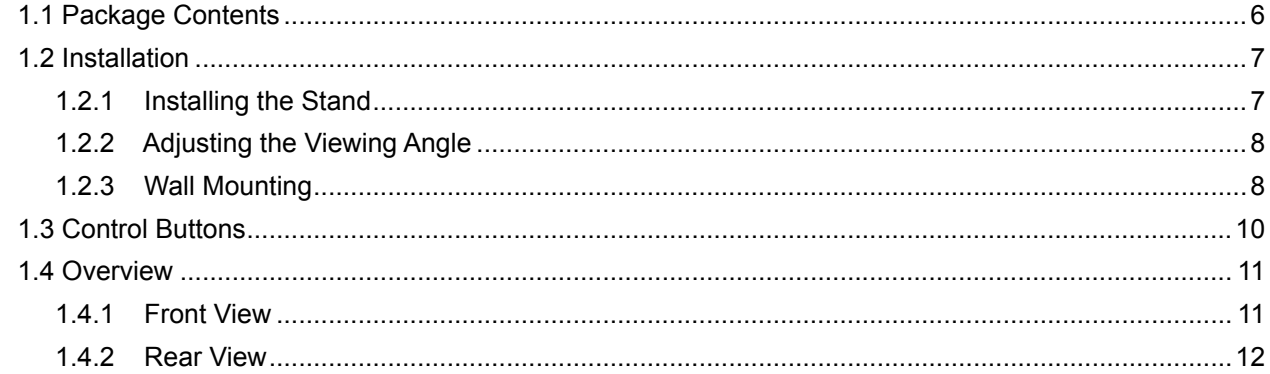

#### **CHAPTER 2: MAKING CONNECTIONS**

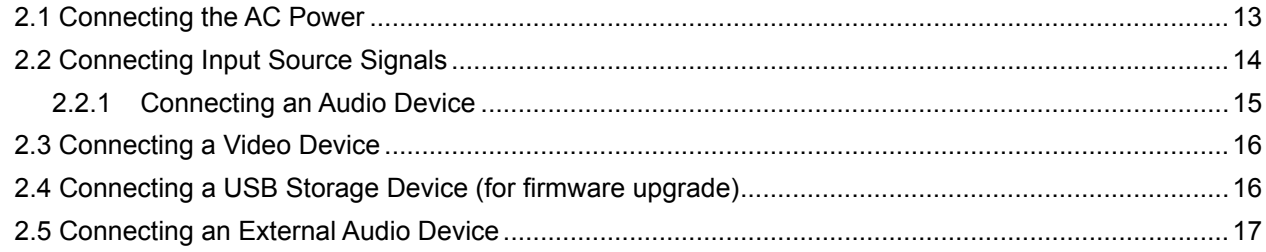

#### **CHAPTER 3: USING THE LCD DISPLAY**

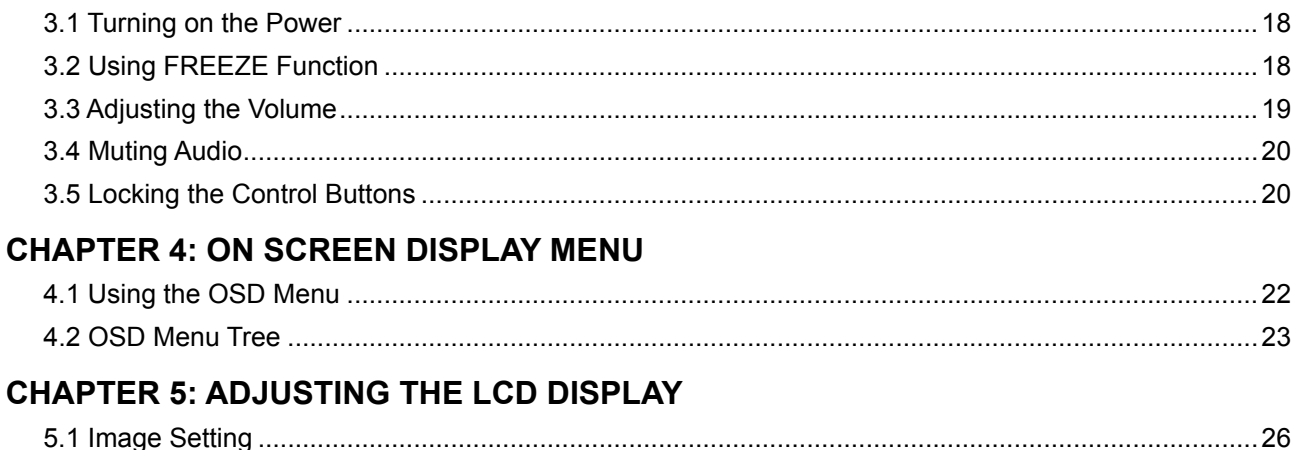

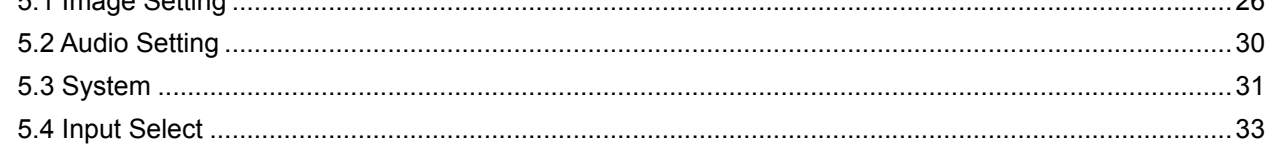

# **TABLE OF CONTENTS**

### **CHAPTER 6: APPENDIX**

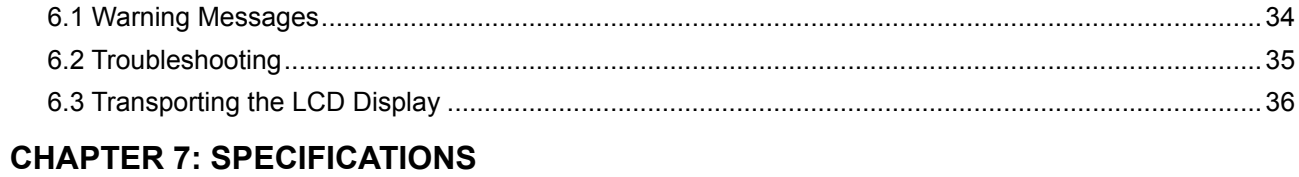

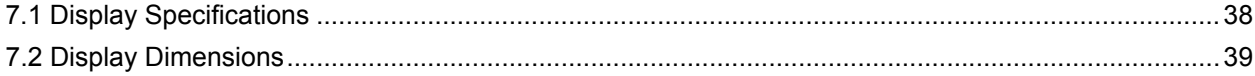

### <span id="page-3-0"></span>**SAFETY INFORMATION**

### **Federal Communications Commission (FCC) Notice (U.S. Only)**

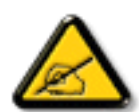

This equipment has been tested and found to comply with the limits for a Class B digital device, pursuant to part 15 of the FCC Rules. These limits are designed to provide reasonable protection against harmful interference in a residential installation. This equipment generates, uses and can radiate radio frequency energy and, if not installed and used in accordance with the instructions, may cause harmful interference to radio communications. However, there is no guarantee that interference will not occur in a particular installation. If this equipment does cause harmful interference to radio or television reception, which can be determined by turning the equipment off and on, the user is encouraged to try to correct the interference by one or more of the following measures:

- Reorient or relocate the receiving antenna.
- Increase the separation between the equipment and receiver.
- Connect the equipment into an outlet on a circuit different from that to which the receiver is connected.
- Consult the dealer or an experienced radio/TV technician for help.

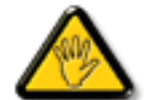

Changes or modifications not expressly approved by the party responsible for compliance could void the user's authority to operate the equipment.

Use only an RF shielded cable that was supplied with the display when connecting this display to a computer device.

To prevent damage which may result in fire or shock hazard, do not expose this appliance to rain or excessive moisture.

THIS CLASS B DIGITAL APPARATUS MEETS ALL REQUIREMENTS OF THE CANADIAN INTERFERENCE-CAUSING EQUIPMENT REGULATIONS.

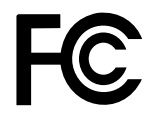

This device complies with Part 15 of the FCC Rules. Operation is subject to the following two conditions: (1) this device may not cause harmful interference, and (2) this device must accept any interference received, including interference that may cause undesired operation.

## <span id="page-4-0"></span>**SAFETY INFORMATION**

### **WEEE**

Information for users applicable in European Union countries.

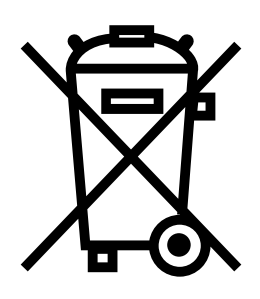

The symbol on the product or its packaging signifies that this product has to be disposed separately from ordinary household wastes at its end of life. Please kindly be aware that this is your responsibility to dispose electronic equipment at recycling centers so as to help conserve natural resources. Each country in the European Union should have its collection centers for electrical and electronic equipment recycling. For information about your recycling drop off area, please contact your local related electrical and electronic equipment waste management authority or the retailer where you bought the product.

## <span id="page-5-0"></span>**PRECAUTIONS**

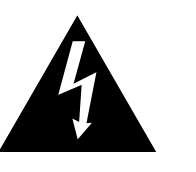

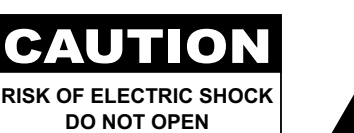

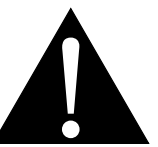

**Symbols used in this manual**

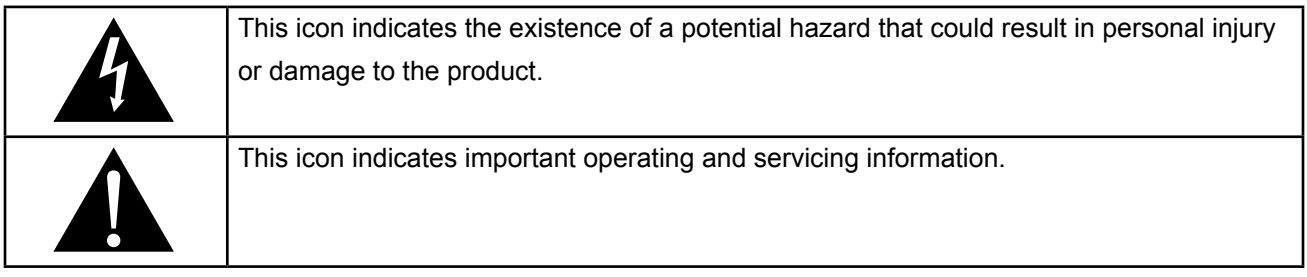

### **Notice**

- Read this User Manual carefully before using the LCD display and keep it for future reference.
- The product specifications and other information provided in this User Manual are for reference only. All information is subject to change without notice. Updated content can be downloaded from our web site at **ww[w.agneovo.com](http://www.agneovo.com)**.
- To protect your rights as a consumer, do not remove any stickers from the LCD display. Doing so may affect the determination of the warranty period.

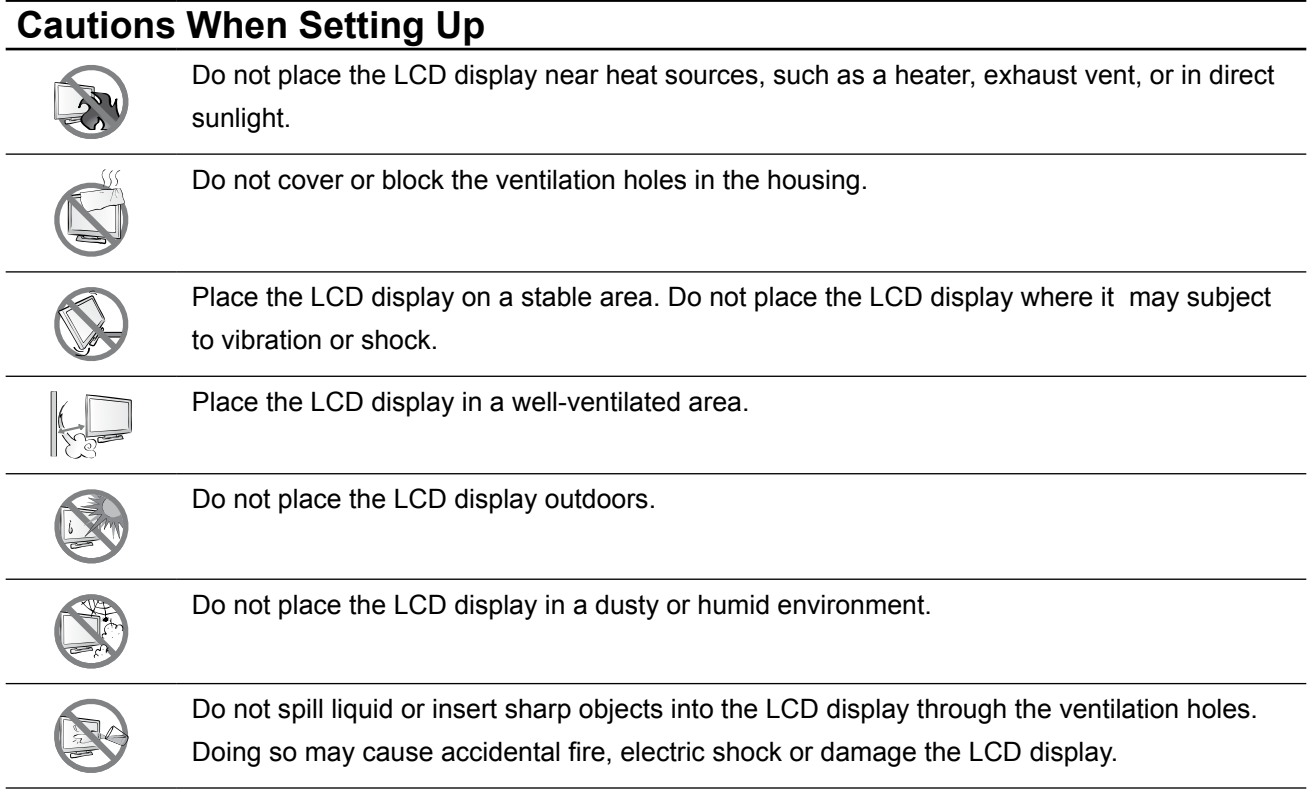

### <span id="page-6-0"></span>**PRECAUTIONS**

### **Cautions When Using**

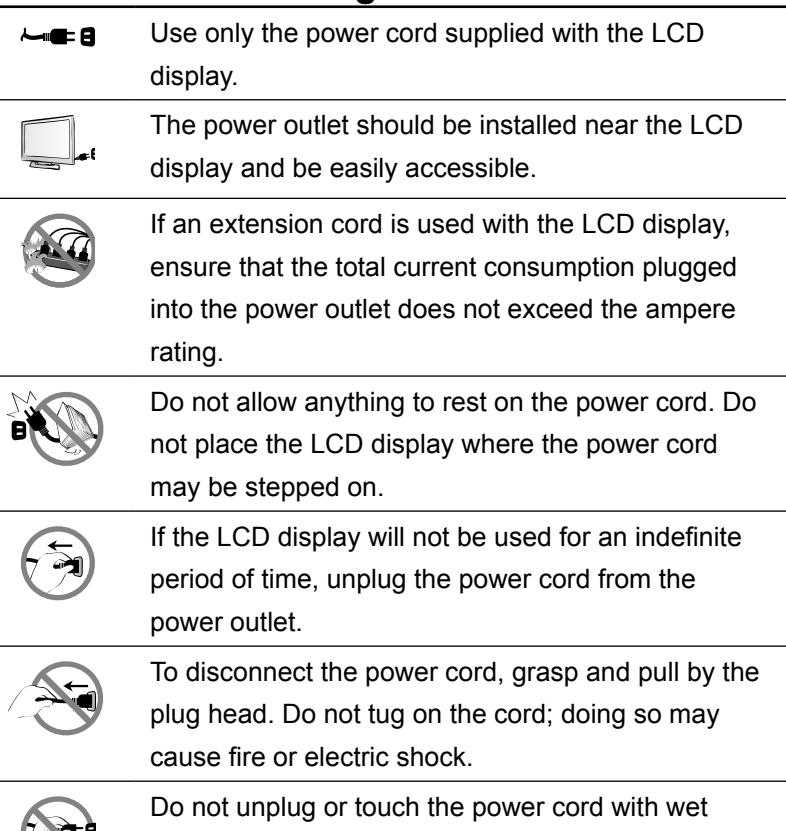

### **Cleaning and Maintenance**

hands.

Use a soft cloth lightly moistened with a mild detergent solution to clean the screen surface and the housing.

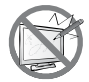

Do not rub or tap the surface of the screen

with sharp or abrasive items such as a pen or screwdriver. This may result in scratching the surface of the screen.

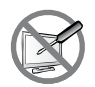

Do not attempt to service the LCD display yourself, refer to qualified service personnel. Opening or removing the covers may expose you to dangerous voltage or other risks.

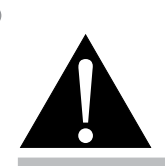

#### **Warning:**

Unplug the power cord from the power outlet and refer to qualified service

personnel under the following conditions:

- **♦** When the power cord is damaged.
- **♦** If the LCD display has been dropped or the housing has been damaged.
- **♦** If the LCD display emits smoke or a distinct odor.

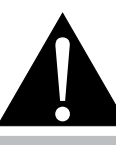

#### **Warning:**

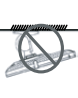

Ceiling mount or mount on any other horizontal surface overhead are not advisable.

Installation in contravention of the instructions may result in undesirable consequences, particularly hurting people and damaging property. Users who have already mounted the display on the ceiling or any other horizontal surface overhead are strongly advised to contact AG Neovo for consultations and solutions to help ensure a most pleasurable and fulfilling display experience.

### <span id="page-7-0"></span>**Notice for the LCD Display**

In order to maintain the stable luminous performance, it is recommended to use low brightness setting.

Due to the lifespan of the lamp, it is normal that the brightness quality of the LCD display may decrease with time.

When static images are displayed for long periods of time, the image may cause an imprint on the LCD display. This is called image retention or burn-in.

To prevent image retention, do any of the following:

- Set the LCD display to turn off after a few minutes of being idle.
- Use a screen saver that has moving graphics or a blank white image.
- Execute the Anti-Burn-in<sup>TM</sup> function of the LCD display. Refer to [page 31.](#page-33-1)
- Switch desktop backgrounds regularly.
- Adjust the LCD display to low brightness settings.
- Turn off the LCD display when the system is not in use.

Things to do when the LCD display shows image retention:

- Turn off the LCD display for extended periods of time. It can be several hours or several days.
- Use a screen saver and run it for extended periods of time.
- Use a black and white image and run it for extended periods of time.

When the LCD display is moved from one room to another or there is a sudden change from low to high ambient temperature, dew condensation may form on or inside the screen surface. When this happens, do not turn on the LCD display until the dew disappears.

Due to humid weather conditions, it is normal for mist to form inside the screen surface of the LCD display. The mist will disappear after a few days or as soon as the weather stabilizes.

There are millions of micro transistors inside the LCD display. It is normal for a few transistors to be damaged and to produce spots. This is acceptable and is not considered a failure.

## <span id="page-8-0"></span>**CHAPTER 1: PRODUCT DESCRIPTION**

### **1.1 Package Contents**

When unpacking, check if the following items are included in the package. If any of them is missing or damaged, contact your dealer.

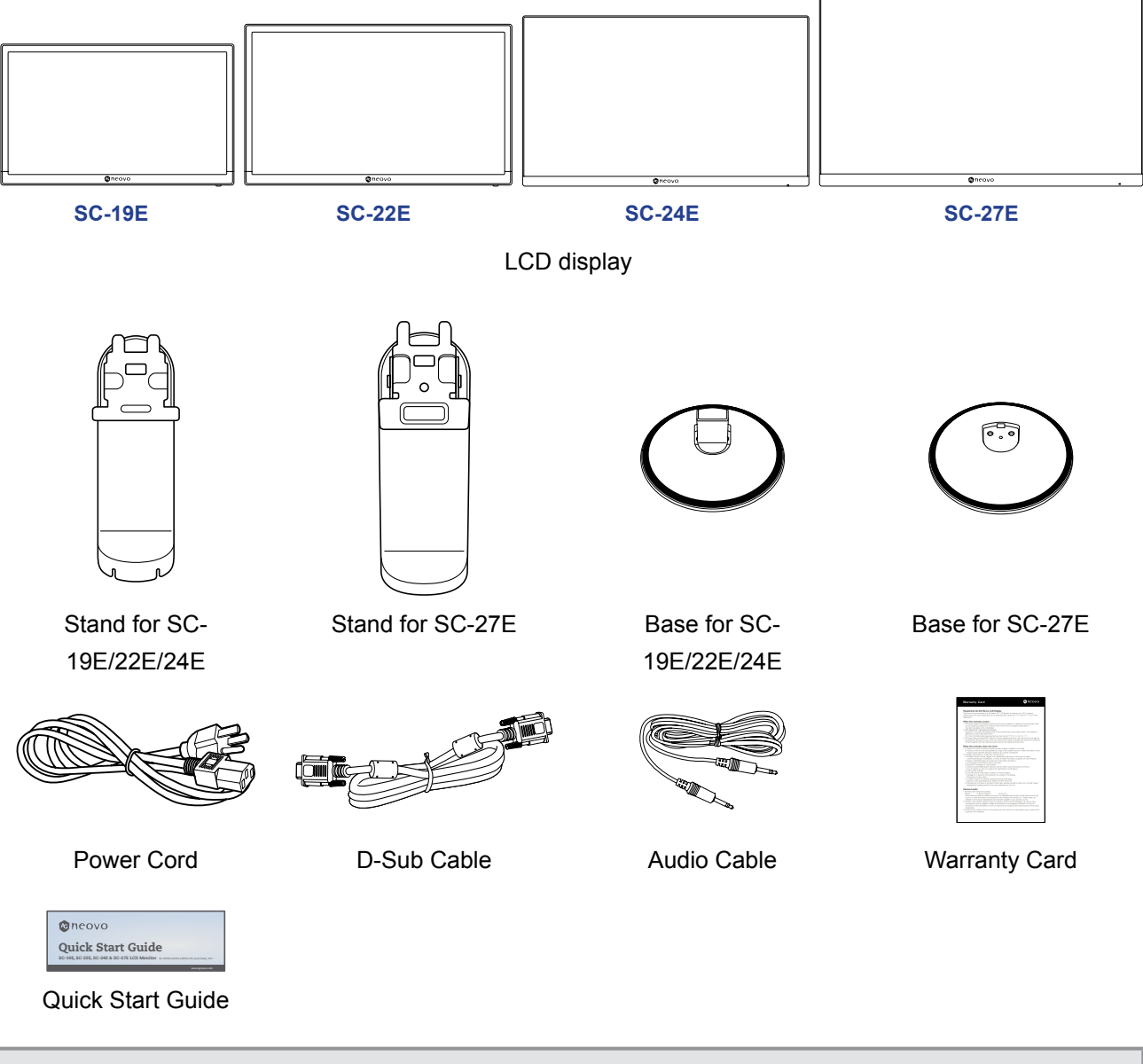

#### **Note:**

- *• Use only the supplied power cord.*
- *• The above pictures are for reference only. Actual items may vary upon shipment.*

### <span id="page-9-0"></span>**1.2 Installation**

#### **1.2.1 Installing the Stand**

- **1. Place the LCD display with the screen side down on a cushioned surface.**
- **2. Attach the base to the stand.**

-**SC-19E/22E/24E models**: Press firmly on the base to secure the latches on the base into the slots on the stand.

- -**SC-27E model**: Attach the base to the stand and fix with the screw to join them tightly.
- **3. Attach the stand to the display.**

![](_page_9_Picture_8.jpeg)

### <span id="page-10-0"></span>**1.2.2 Adjusting the Viewing Angle**

For optimal viewing, it is recommended to look at the full face of the screen, then adjust the screen of the LCD display angle according to your preference.

Hold the stand so that the screen does not topple when you make the adjustment.

You are able to adjust the screen angle as illustrated below:

![](_page_10_Picture_5.jpeg)

#### **1.2.3 Wall Mounting**

To wall mount the LCD display, do the following steps:

#### **1. Remove the stand.**

Please refer to [page 36.](#page-38-1)

#### **2. Wall mount the LCD display.**

Screw the mounting bracket to the VESA holes at the rear of the LCD display.

![](_page_11_Figure_3.jpeg)

**Note:** *Take measures to prevent the LCD display from falling down and lessen possible injury and damage to the display in case of earthquakes or other disasters.*

- *• Use only the 100 x 100 mm wall mount kit recommended by AG Neovo. All AG Neovo wall mount kits comply with VESA standard.*
- *• Secure the LCD display on a solid wall strong enough to bear its weight.*
- It is suggested to wall mount the LCD display without tilting it facing *downward.*

### <span id="page-12-1"></span><span id="page-12-0"></span>**1.3 Control Buttons**

![](_page_12_Figure_2.jpeg)

#### 1 **[ ] Source/Exit**

- Call out the *Source* quick menu. Press the  $\overline{+}$  button repeatedly to switch the input source. Then press the  $\equiv$  button to confirm.
- Press and the hold the  $\overline{+ +}$  button to freeze/unfreeze the screen. Refer to [page](#page-20-1)  [18](#page-20-1).
- During OSD menu, close the OSD menu or exit a submenu.
- During volume adjustment, close the quick menu.

![](_page_12_Picture_8.jpeg)

#### **2** [ $\Lambda$ ] Up

- Call out the *Volume* quick menu. Then press the  $\land\lor$  button to adjust the volume level. Refer to [page 19.](#page-21-1)
- During OSD menu, scroll through the menu options, select an option, and adjust the settings.

#### 3 **[ ] Down**

- Call out the *Volume* quick menu. Then press the  $\bigwedge V$  button to adjust the volume level. Refer to [page 19.](#page-21-1)
- During OSD menu, scroll through the menu options, select an option, and adjust the settings.

#### **f I** Menu/Enter

- Call out the OSD menu when OSD menu is off.
- During OSD menu, confirm the selection or enter a submenu.
- Press and hold the  $\equiv$  button to mute/ unmute audio. Refer to [page 20](#page-22-1).

![](_page_12_Picture_20.jpeg)

#### 5 **[ ] Power**

Turn the LCD display on. Press it again to turn the LCD display off. Refer to [page](#page-20-2)  [18.](#page-20-2)

![](_page_12_Picture_23.jpeg)

#### 6 **Power indicator**

Indicate the operating status of the LCD display:

- Lights blue when the LCD display is turned on.
- Lights amber when the LCD display is in standby mode.
- Lights off when the LCD display is turned off.

### <span id="page-13-0"></span>**1.4 Overview**

#### **1.4.1 Front View**

![](_page_13_Figure_3.jpeg)

![](_page_13_Picture_4.jpeg)

#### **Display screen**

#### **Control buttons**

Press the button to perform its function. For more information about each button, refer to [page 10](#page-12-1).

#### <span id="page-14-0"></span>**1.4.2 Rear View**

![](_page_14_Figure_2.jpeg)

![](_page_14_Picture_3.jpeg)

#### 1 **AC Power input**

Use to connect the power cord.

#### 2 **HDMI connector**

Use to connect an HDMI cable for digital input signal.

#### 3 **D-SUB (VGA) connector**

Use to connect a D-SUB (VGA) cable for analogue input signal.

![](_page_14_Picture_10.jpeg)

#### 4 **CVBS IN connector**

Use to connect a composite cable for CVBS input signal from a video device.

![](_page_14_Picture_13.jpeg)

#### 5 **CVBS OUT connector**

Use to connect a composite cable for CVBS output signal to a video device.

![](_page_14_Picture_16.jpeg)

#### 6 **AUDIO IN connector**

Use to connect an audio cable for audio input.

![](_page_14_Picture_19.jpeg)

#### 7 **AUDIO OUT connector**

Use to connect an audio cable for audio output signal to an external audio device.

#### 8 **USB connector**

Use to connect a flash disk for firmware upgrade.

![](_page_14_Picture_24.jpeg)

#### 9 **Kensington security slot**

Used for security and theft prevention.

## <span id="page-15-0"></span>**CHAPTER 2: MAKING CONNECTIONS**

![](_page_15_Picture_1.jpeg)

#### **CAUTION:**

Make sure that the LCD display is not connected to the power outlet before making any connections. Connecting cables while the power is ON may cause possible electric shock or personal injury.

### **2.1 Connecting the AC Power**

- **1. Connect the power cord to the AC power input at the rear of the LCD display.**
- **2. Connect the power cord plug to a power outlet or a power supply.**

![](_page_15_Figure_7.jpeg)

![](_page_15_Picture_8.jpeg)

#### **CAUTION:**

When unplugging the power cord, hold the power cord by the plug head. Never pull by the cord.

### <span id="page-16-0"></span>**2.2 Connecting Input Source Signals**

Input source signals can be connected with either of the following cables:

**Computer** 

![](_page_16_Picture_3.jpeg)

#### • **VGA**

Connect one end of a D-SUB (VGA) cable to the D-SUB (VGA) connector of the LCD display and the other end to the D-SUB (VGA) connector of the computer.

#### • **HDMI**

Connect one end of an HDMI cable to the HDMI connector of the LCD display and the other end to the HDMI connector of the computer.

## <span id="page-17-0"></span>**MAKING CONNECTIONS**

### **2.2.1 Connecting an Audio Device**

- **1. Connect one end of an audio cable to the AUDIO IN connector at the rear of the LCD display.**
- **2. Connect the other end of an audio cable to the AUDIO OUT connector of the computer.**

![](_page_17_Figure_4.jpeg)

### <span id="page-18-0"></span>**2.3 Connecting a Video Device**

- **1. Connect one end of a composite cable to the CVBS IN connector at the rear of the LCD display.**
- **2. Connect the other end of a composite cable to the CVBS OUT connector of your device.**

![](_page_18_Picture_4.jpeg)

### <span id="page-18-1"></span>**2.4 Connecting a USB Storage Device (for firmware upgrade)**

**Connect a USB storage device to the USB port of the LCD display for firmware upgrade.**

![](_page_18_Picture_7.jpeg)

## <span id="page-19-0"></span>**MAKING CONNECTIONS**

### **2.5 Connecting an External Audio Device**

- **1. Connect one end of an audio cable to the AUDIO OUT connector at the rear of the LCD display.**
- **2. Connect the other end of an audio cable to the AUDIO IN connector of the external audio device.**

![](_page_19_Picture_4.jpeg)

Audio Device

## <span id="page-20-0"></span>**CHAPTER 3: USING THE LCD DISPLAY**

### <span id="page-20-2"></span>**3.1 Turning on the Power**

- **1. Plug the power cord to a power outlet or power supply.**
- **2. Press the**  $\bigcup$  **button to turn the LCD display on.**

![](_page_20_Figure_4.jpeg)

When the LCD display is turned on, press the  $\bigcup$  button to turn off the LCD display.

**Note:** *The LCD display still consumes power as long as the power cord is connected to the power outlet. Disconnect the power cord to completely cut off power.*

### <span id="page-20-1"></span>**3.2 Using FREEZE Function**

.

The FREEZE function allows you to freeze the screen image but still continues real-time playback until the image is unfreeze.

Press and hold the  $\overline{b}$  button for 3 seconds to activate screen freeze, the screen freeze message is displayed on the screen.

![](_page_20_Figure_10.jpeg)

<span id="page-21-0"></span>Press and hold the  $\overline{b}$  button for 3 seconds again to deactivate screen freeze the screen freeze message is displayed on the screen.

#### **SCREEN FREEZE : OFF**

The screen image displays the elapsed real-time playback image when screen freeze is deactivated.

![](_page_21_Picture_4.jpeg)

### <span id="page-21-1"></span>**3.3 Adjusting the Volume**

**1.** Press the  $\bigwedge$  or  $\bigvee$  button to call out the *Volume* quick menu.

![](_page_21_Figure_7.jpeg)

#### 2. Press the  $\wedge$  or  $\vee$  button to adjust the volume.

**Note:** *During volume or menu setting adjustment, press and hold the*  $\Lambda\Lambda$  *button to change the values continuously.*

### <span id="page-22-1"></span><span id="page-22-0"></span>**3.4 Muting Audio**

.

Press and hold the  $\equiv$  button for 3 seconds to mute audio, the audio mute message is displayed on the screen.

![](_page_22_Figure_3.jpeg)

**Note:** *You can also disable the mute function by pressing the*  $\Lambda$  and  $V$  buttons simultaneously.

### **3.5 Locking the Control Buttons**

There are two options to lock the control buttons: lock all the buttons or lock all but **Power** button.

To lock all the control buttons, press and hold the  $\overline{+} + \Lambda$  buttons for 3 seconds, the key lock message is displayed on the screen.

![](_page_22_Figure_8.jpeg)

To unlock the control buttons, press and hold the  $\overline{+ +}$  +  $\Lambda$  buttons for 3 seconds again, the key unlock message is displayed on the screen.

![](_page_23_Picture_2.jpeg)

• To lock all the control buttons except for the **Power** button, press and hold the  $\equiv$  +  $\vee$  buttons for 3 seconds, the key lock message is displayed on the screen.

![](_page_23_Figure_4.jpeg)

To unlock the control buttons, press and hold the  $\equiv$  + V buttons for 3 seconds again, the key unlock message is displayed on the screen.

![](_page_23_Picture_6.jpeg)

## <span id="page-24-0"></span>**CHAPTER 4: ON SCREEN DISPLAY MENU**

### **4.1 Using the OSD Menu**

**1. Press the**  $\widehat{=}$  **button to call out the OSD window.** 

![](_page_24_Picture_440.jpeg)

2. Press the  $\wedge$  or  $\vee$  button to select a menu and press the  $\Xi$  button to enter the selected **menu.**

![](_page_24_Picture_441.jpeg)

The selected menu option is highlighted in gray.

3. Press the  $\wedge$  or  $\vee$  button to select an option and press the  $\Xi$  button to enter its submenu.

![](_page_24_Picture_442.jpeg)

The menu option then appears between the two arrows  $(\langle \rangle)$ .

- 4. Press the  $\wedge$  or  $\vee$  button to adjust the settings.
- **5.** To exit the submenu, press the  $\overline{+1}$  button.
- **6.** To close the OSD window, press the  $\overline{+1}$  button repeatedly.

**Note:** *When settings are modified, all changes are saved when the user does the following:*

- *• Proceeds to another menu*
- *• Exits the OSD menu*
- *• Waits for the OSD menu to disappear*

# <span id="page-25-0"></span>**ON SCREEN DISPLAY MENU**

### **4.2 OSD Menu Tree**

![](_page_25_Picture_145.jpeg)

# **ON SCREEN DISPLAY MENU**

![](_page_26_Picture_156.jpeg)

# **ON SCREEN DISPLAY MENU**

![](_page_27_Picture_118.jpeg)

**Note:** *Availability of some menu items depend on the input source signal and current setting. If the menu is not available, it is disabled and grayed out.*

## <span id="page-28-0"></span>**CHAPTER 5: ADJUSTING THE LCD DISPLAY**

### <span id="page-28-1"></span>**5.1 Image Setting**

- **1. Press the**  $\equiv$  **button to call out the OSD window.**
- **2.** Press the  $\Lambda$  or  $\vee$  button to select  $\Box$  and press the  $\Xi$  button to enter the Image Setting **menu.**

![](_page_28_Figure_4.jpeg)

**3.** Press the  $\Lambda$  or  $V$  button to select an option and press the  $\Xi$  button to enter its submenu.

![](_page_28_Picture_291.jpeg)

![](_page_29_Picture_145.jpeg)

<span id="page-30-0"></span>![](_page_30_Picture_206.jpeg)

<span id="page-31-0"></span>![](_page_31_Picture_179.jpeg)

### <span id="page-32-1"></span><span id="page-32-0"></span>**5.2 Audio Setting**

- 1. Press the **B** button to call out the Audio Setting menu.
- **2.** Press the  $\Lambda$  or  $\sf{V}$  button to select  $\Box$  and press the  $\Xi$  button to enter the Audio Setting **menu.**

![](_page_32_Picture_189.jpeg)

**3.** Press the  $\Lambda$  or  $\sf{V}$  button to select an option and press the  $\Xi$  button to enter its submenu.

![](_page_32_Picture_190.jpeg)

### <span id="page-33-2"></span><span id="page-33-0"></span>**5.3 System**

- 1. Press the  $\equiv$  button to call out the OSD window.
- 2. Press the  $\Lambda$  or  $\sf{V}$  button to select  $\hat{\otimes\atop\otimes}$  and press the  $\bm\Xi$  button to enter the System menu.

![](_page_33_Picture_339.jpeg)

**3.** Press the  $\Lambda$  or  $\vee$  button to select an option and press the  $\Xi$  button to enter its submenu.

<span id="page-33-1"></span>![](_page_33_Picture_340.jpeg)

![](_page_34_Picture_201.jpeg)

<span id="page-35-0"></span>![](_page_35_Picture_192.jpeg)

<span id="page-35-1"></span>*\* Product features may vary by models*

### <span id="page-35-2"></span>**5.4 Input Select**

- **1. Press the**  $\equiv$  **button to call out the OSD window.**
- **2.** Press the  $\Lambda$  or  $\sf{V}$  button to select  $\bigcirc$  and press the  $\pmb{\Xi}$  button to enter the Input Select menu.

![](_page_35_Picture_6.jpeg)

**3.** Press the ∧ or V button to select an input source and press the **■** button to set the input **source.**

![](_page_35_Picture_193.jpeg)

## <span id="page-36-0"></span>**CHAPTER 6: APPENDIX**

### **6.1 Warning Messages**

When any of these warning messages appear, check the following items.

![](_page_36_Picture_260.jpeg)

# <span id="page-37-0"></span>**APPENDIX**

### **6.2 Troubleshooting**

![](_page_37_Picture_181.jpeg)

### <span id="page-38-0"></span>**APPENDIX**

### <span id="page-38-1"></span>**6.3 Transporting the LCD Display**

To transport the LCD display for repair or shipment, place the display in its original packaging box.

#### **Note:**

*• When repacking, carefully place the LCD display in its box and protect the screen surface from touching any object.*

#### **1. Remove the stand.**

- a. Place the LCD display with the screen side down on a cushioned surface.
- b. Press down on the release latch to unlock the stand and then slide the stand out of the recess on the display.

![](_page_38_Picture_8.jpeg)

## **APPENDIX**

**2. Detach the base from the stand.**

-**SC-19E/22E/24E models**: Pinch the latches to unlock the base and then remove the base from the stand.

-**SC-27E model**: Unscrew the base and then remove the base from the stand.

![](_page_39_Picture_4.jpeg)

- **3. Put the LCD display inside its original plastic. Then place the LCD display with the screen side down on the foam cushion.**
- **4. Put all other contents on their designated area (if necessary).**
- **5. Close and tape the box.**

![](_page_39_Picture_8.jpeg)

## <span id="page-40-0"></span>**CHAPTER 7: SPECIFICATIONS**

### **7.1 Display Specifications**

![](_page_40_Picture_498.jpeg)

**Note:** *All specifications are subject to change without prior notice.*

# <span id="page-41-0"></span>**SPECIFICATIONS**

### **7.2 Display Dimensions**

**SC-19E**

![](_page_41_Figure_3.jpeg)

![](_page_41_Figure_4.jpeg)

![](_page_41_Figure_5.jpeg)

![](_page_41_Figure_6.jpeg)

![](_page_41_Figure_7.jpeg)

![](_page_41_Figure_8.jpeg)

**SC-22E**

![](_page_41_Figure_10.jpeg)

![](_page_41_Figure_11.jpeg)

![](_page_41_Figure_12.jpeg)

![](_page_41_Figure_13.jpeg)

![](_page_41_Figure_14.jpeg)

![](_page_41_Figure_15.jpeg)

# **SPECIFICATIONS**

**SC-24E**

![](_page_42_Figure_2.jpeg)

![](_page_42_Figure_3.jpeg)

**SC-27E**

![](_page_42_Figure_5.jpeg)

![](_page_42_Figure_6.jpeg)

#### **AG Neovo**

Company Address: 5F-1, No. 3-1, Park Street, Nangang District, Taipei, 11503, Taiwan.

Copyright © 2021 AG Neovo. All Rights Reserved.

SC-19E/22E/24E/27E Eprel registration number: 470582/450255/416709/470566 S27E00/S24EA0/S22E00/S19E00\_UM\_V014